# Basware Portal

### https://portal.basware.com/open/Metsahallitus

Vaihda kieleksi suomi yläreunan valikosta ja rekisteröidy ja/tai kirjaudu sisään.

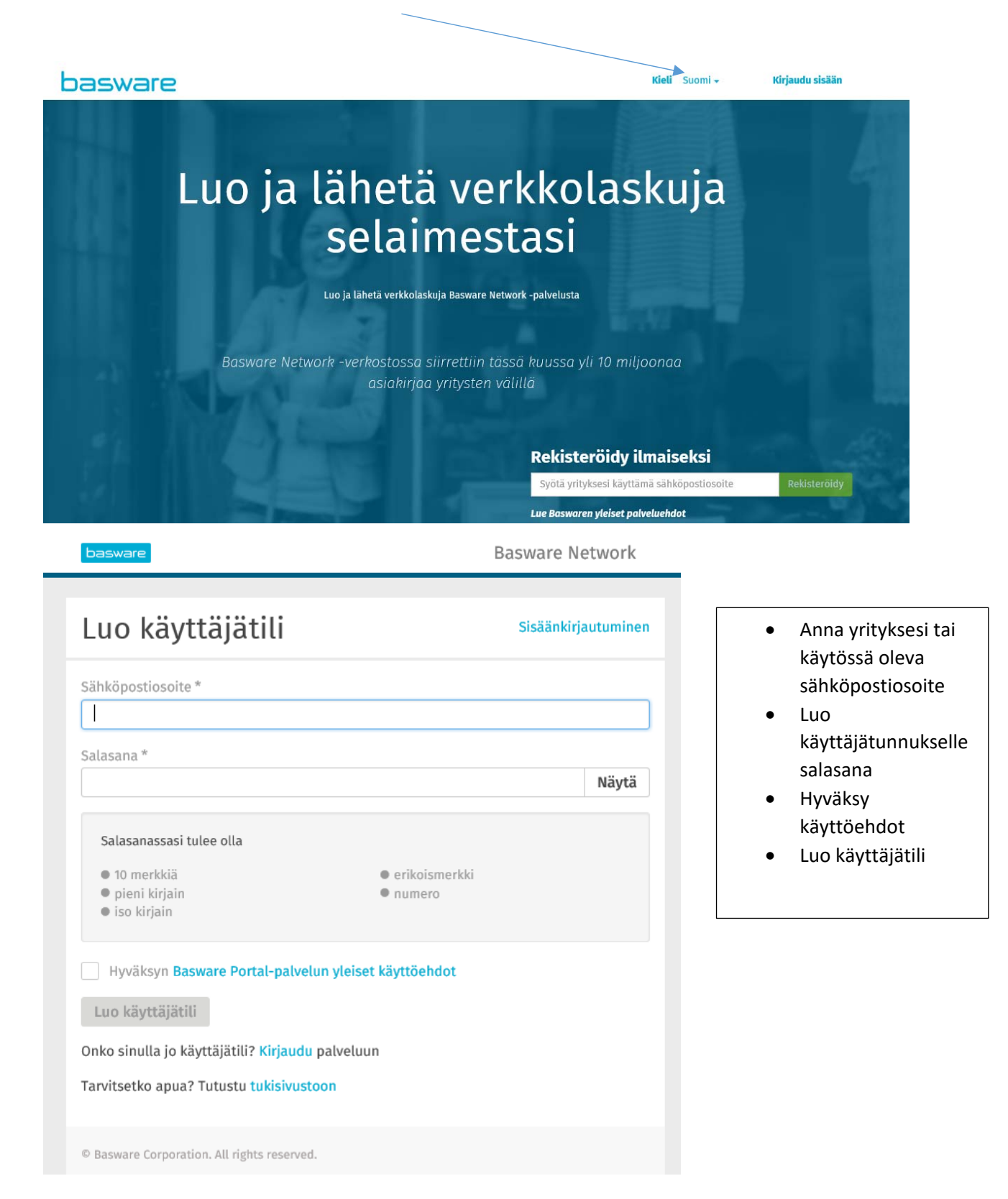

basware

### Melkein valmista!

Ennen kuin voit viimeistellä kirjautumisesti, meidän täytyy vahvistaa sähköpostiosoitteesi. Vahvista osoite avaamalla juuri lähettämämme sähköpostiviesti ja napsauttamalla Siirry Basware Network-verkostoon -painiketta.

Tarvitsetko apua? Katso Knowledge base tai ota yhteyttä Basware Tukeen

© Basware Corporation. All rights reserved.

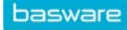

## Vahvista sähköpostiosoitteesi

Kiitos kun liityit Basware Network -verkostoon. Käyttäjätilisi on kohta valmis.

Vahvista sähköpostiosoitteesi napsauttamalla alla olevaa painiketta ja viimeistele käyttäjätilin luominen. Vahvistuslinkki on voimassa 168 tunnin ajan.

Vahvista sähköpostiosoitteesi

Jos et ole rekisteröitynyt Basware Network -palvelun käyttäjäksi, voit ohittaa tämän sähköpostin.

Tämän viestin sinulle toimitti Basware

Jos tarvitset tukea Baswaren tuotteiden käyttämisessä, ota yhteyttä Basware Support

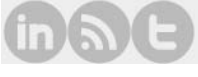

**Basware Network** 

#### $\sim$

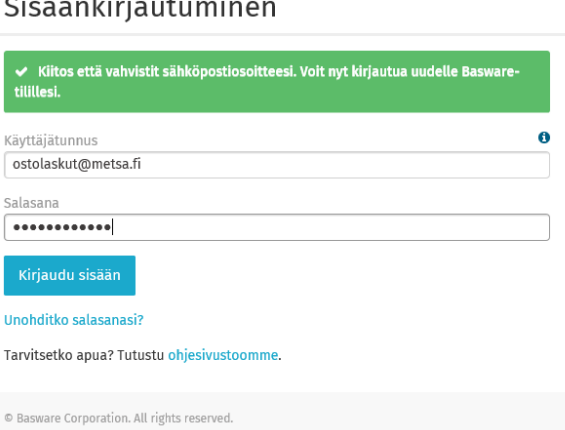

Vahvista sähköpostiosoitteesi

 $\bullet$ 

- Kirjaudu sisään  $\bullet$ Basware-tilillesi Tältä sivulta löytyy
	- myös linkki ohjesivustoon

Täytä vähintään tähdellä merkityt tiedot:

Huomaa, että y‐tunnus on ns. pakollinen tieto. Mikäli kyseessä on tiekunta tai henkilötoimittaja ilman y‐tunnusta, käytä y‐tunnuksena numerosarjaa 0000000‐0.

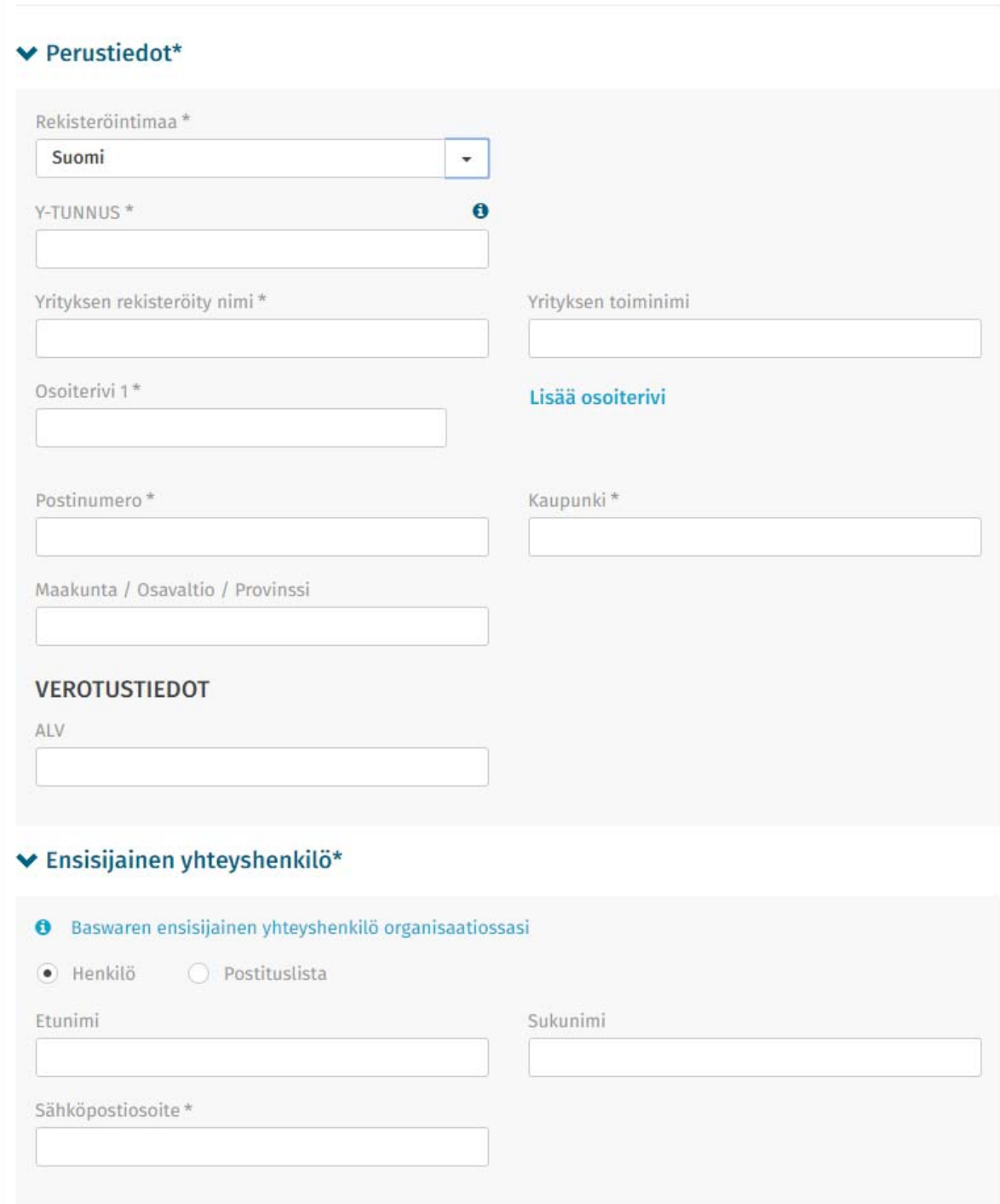

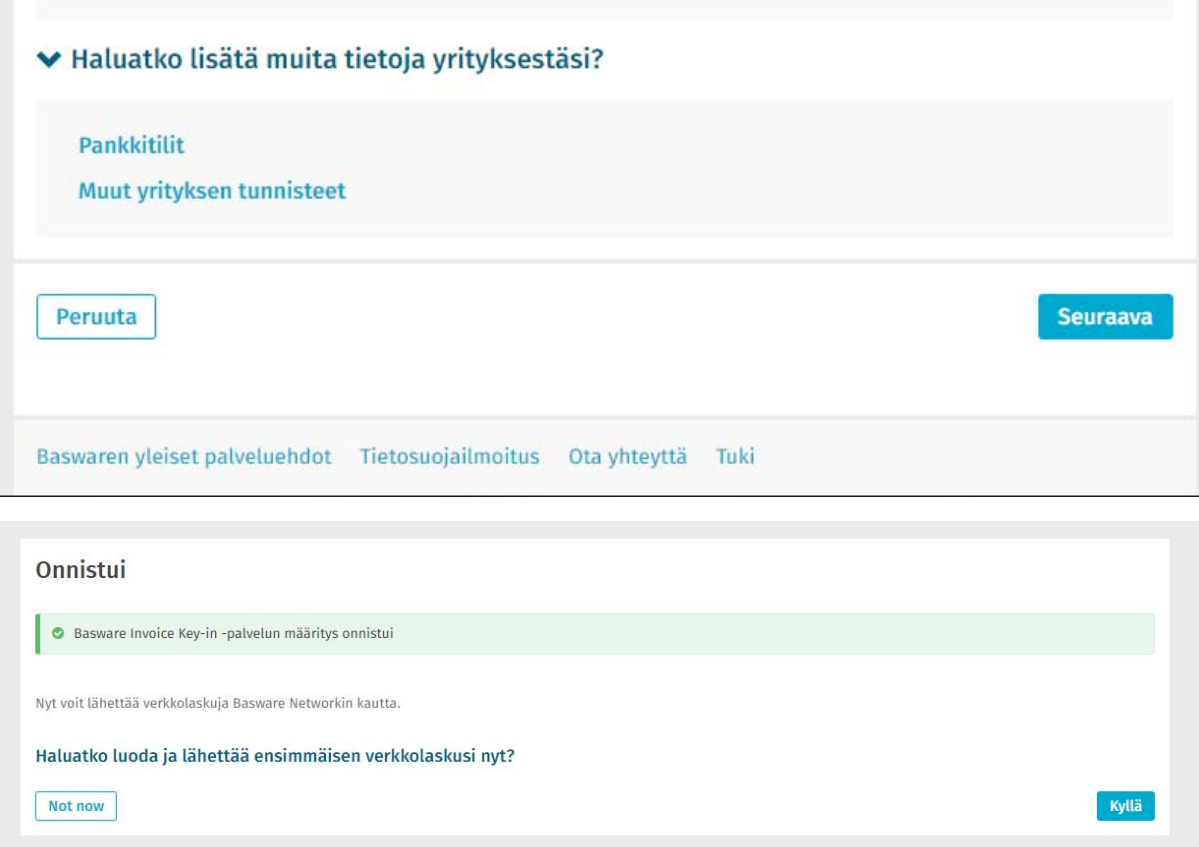

# Uuden laskun luonti aloitetaan Luo lasku ‐toiminnolla

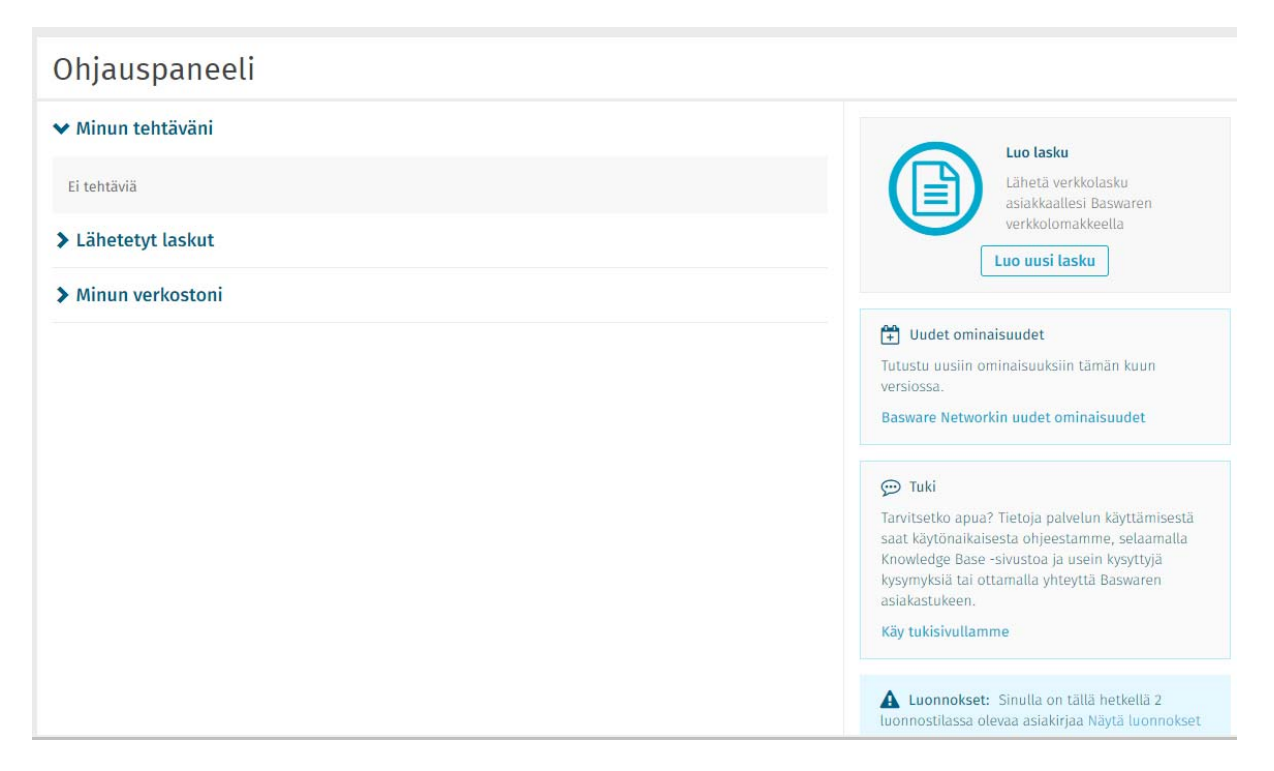

## Valitse vastaanottaja

- Metsähallitus ‐haulla saa kaikki palvelussa olevat Metsähallituksen yksiköt näkyviin.
- Voit muokata tässä toimitusosoitetta, jos se on eri kuin laskutusosoite
- Voit antaa työmaa‐avaimen tai työmaanumeron

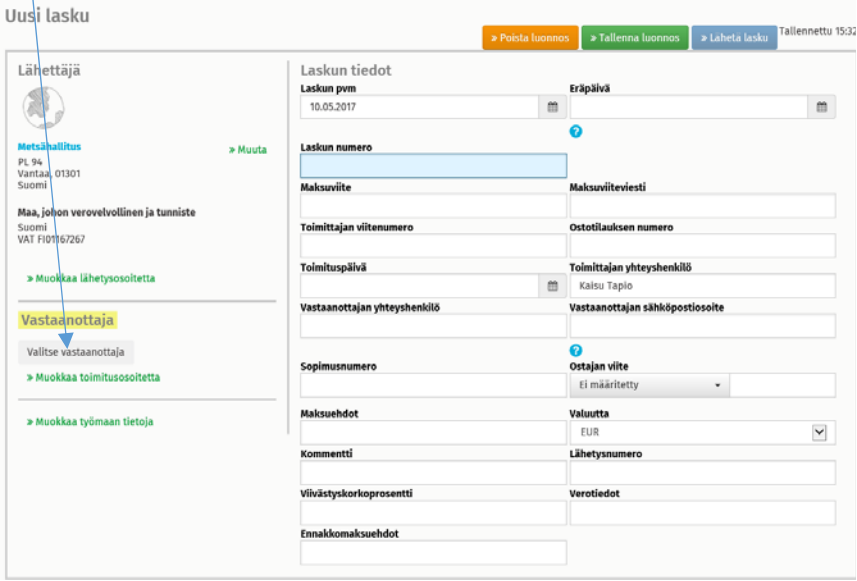

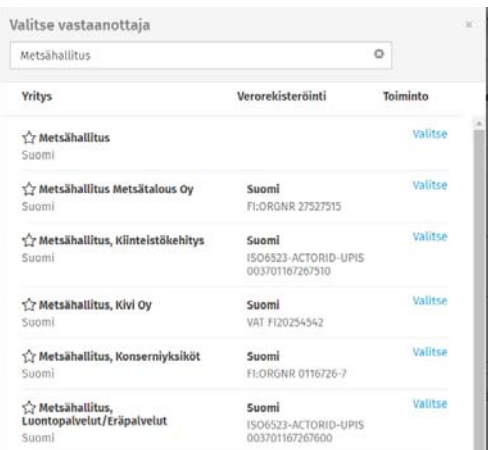

Täytä vähintään: Laskun pvm, Eräpäivä, Laskun numero, Vastaanottajan yhteyshenkilö tai Ostajan viite

Rivin tiedot: Lisää rivi ‐toiminnolla pääset antamaan laskutettavat tuotteet/palvelut

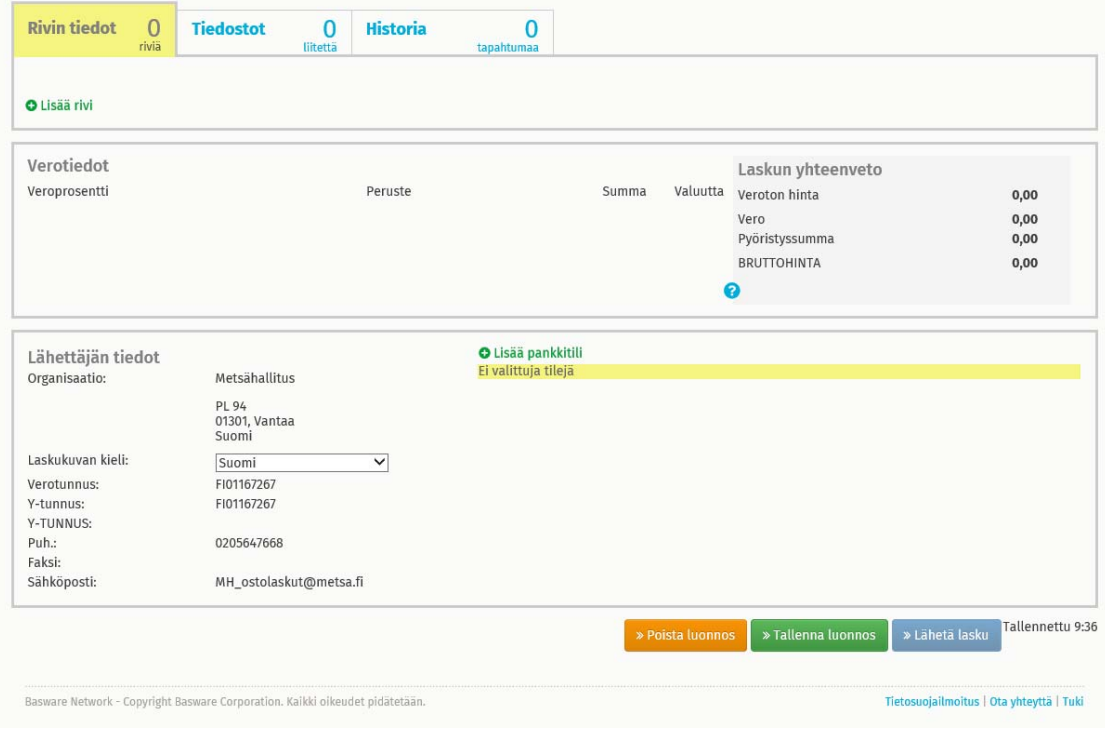

Täytä vähintään pakolliset kentät (esitetty sinisellä täytöllä).

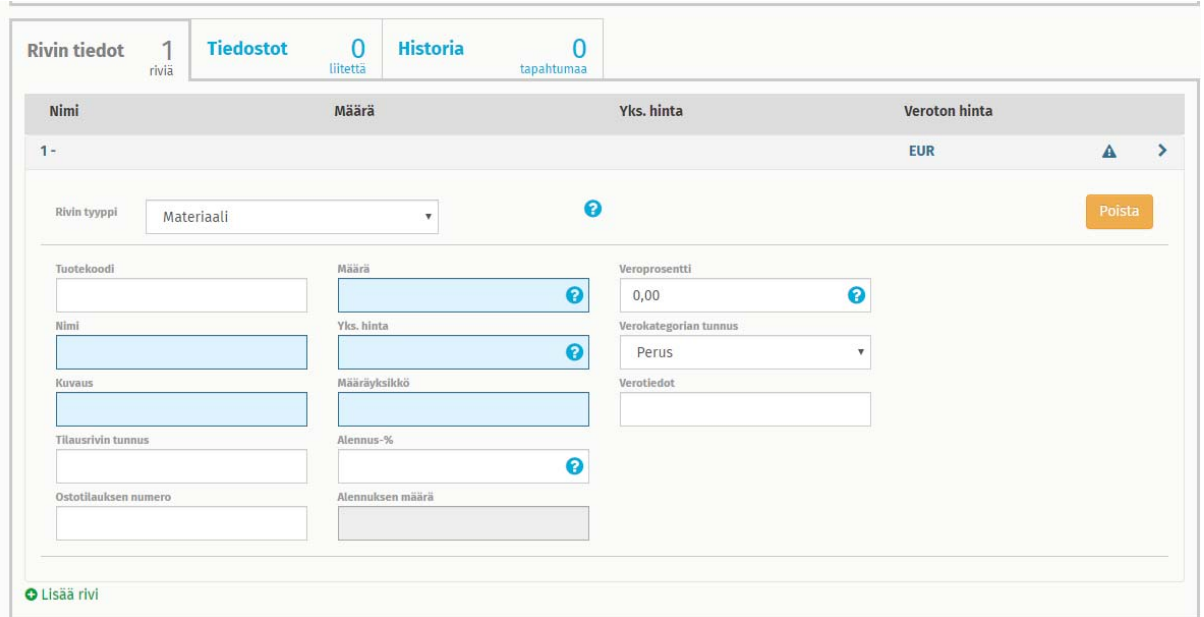

Lisää rivi ‐toiminnolla pääset antamaan lisää tuotteita/palveluita

Näet summan ja verojen kertymisen rivitietojen alla. (Saat oikealla olevasta nuolesta rivitiedot supistettua, niin ettei valintakentät ole näkyvillä).

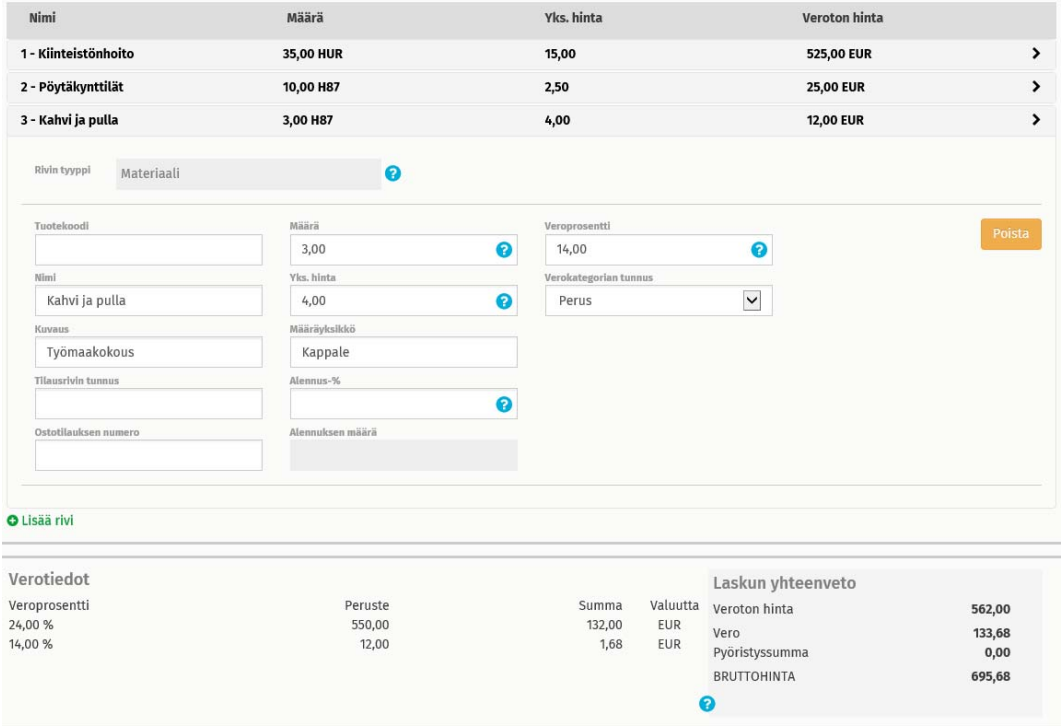

Tiedostot ‐välilehdellä voit lisätä laskulle liitteitä. Napsauta vihreää tekstiä ja valitse liitettävät tiedostot niiden tallennuspaikasta.

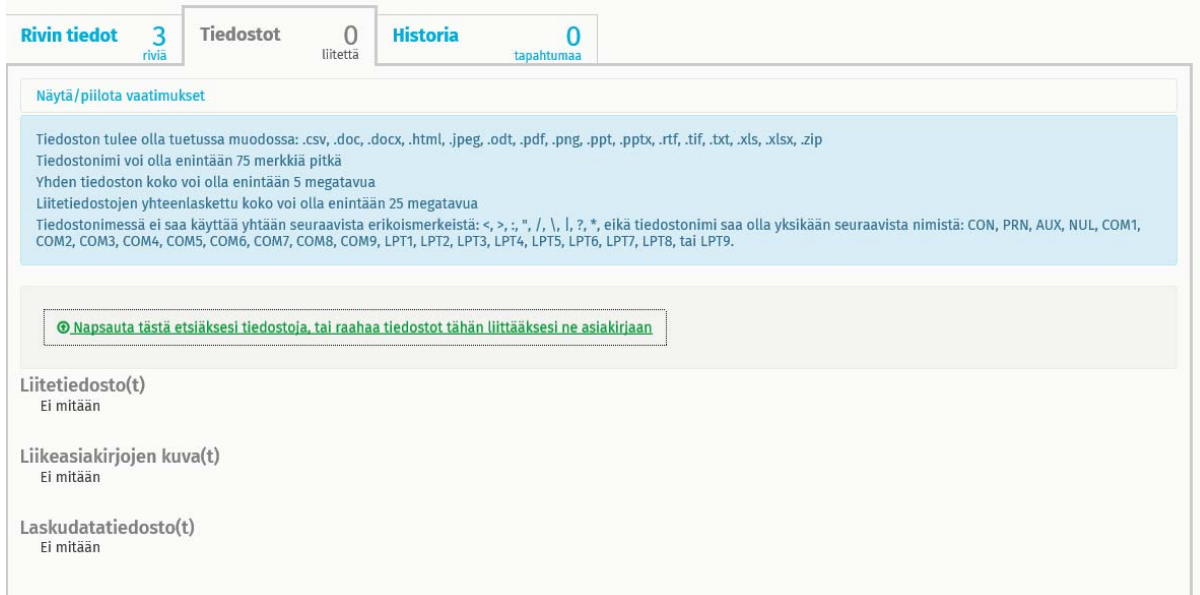

Tarkista vielä omat yhteystietosi ja pankkitiedot, jonka jälkeen laskun voi Poistaa, Tallentaa tai Lähettää.

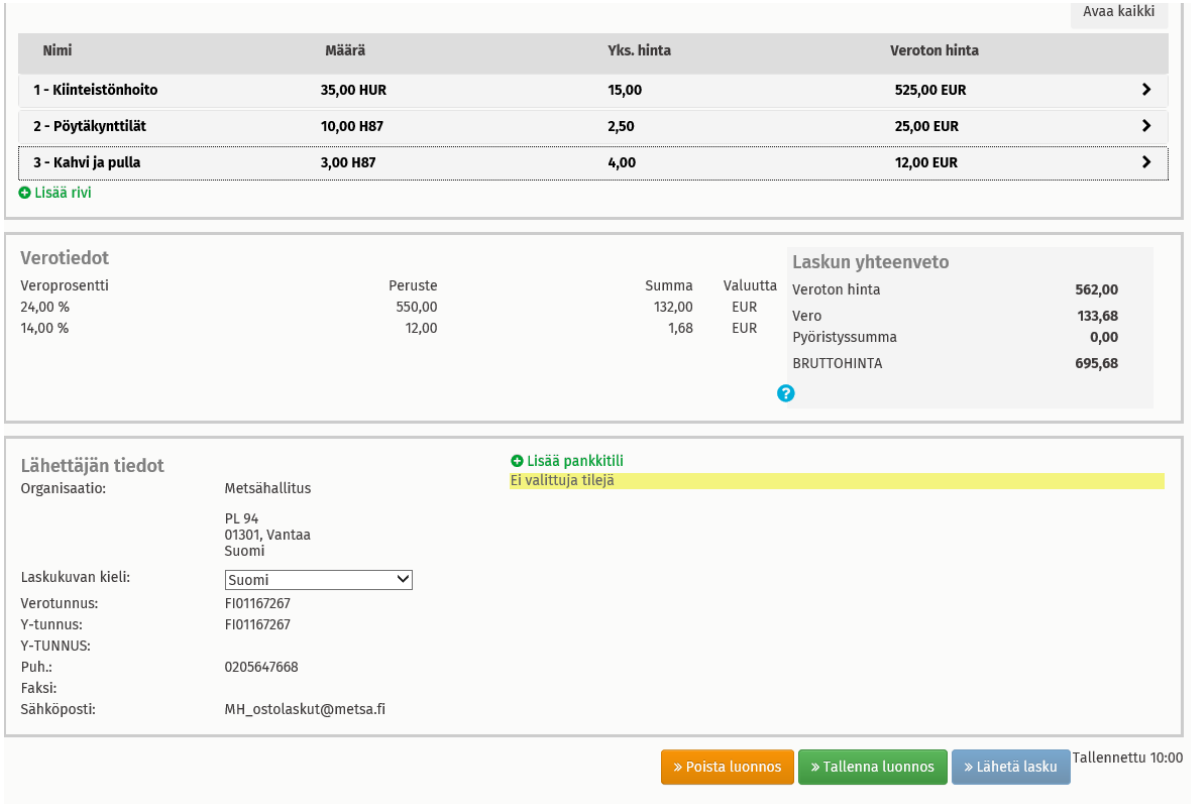

Lisätietoja Metsähallituksen laskuihin liittyen: ostolaskut@metsa.fi

Basware Portalin ohjeet ja käyttötuki: https://www.basware.com/fi-fi/ota-yhteytta